# TI-92Extremwertaufgaben Anleitung

Dr.Dörte Haftendorn, Johanneum Verzeichnis klasse11 29. Juni 1996

### **Aufgabe auswählen**

Wähle Mode Current Folder  $\div$  klasse 11. Wähle Apps 8:Geometry 2:Open ENTER<br>Der Ordner klasse 11 ist schon gewählt. klasse11 ist schon gewählt. Tippe  $9 \div$ , um alle vorhandenen Aufgaben zu sehen. Wähle die richtige mit 9 ENTER, warte, bis sie angezeigt wird.

## **Für Q Trace-Modus einschalten**

Tippe F7 2: Trace On/off ENTER

Bewege den Cursor auf Q bis THIS POINT erscheint, **ENTER** 

*Bemerkung:* Trace heißt Spur, nun ist eingeschaltet, daß Q beim Bewegen eine Spur hinterläßt.

Man kann für mehrere Objekte gleichzeitig den Spurmodus einschalten.

*Grundsätzlich kann man nun den oft P genannten Punkt entweder ziehen oder animieren*. *Ziehen ist etwas einfacher, animieren ist meist eindrucksvoller . Man kann auch mit dem Werkzeug* F4 8 A Locus *erst Q und dann P anwählen. Es erscheint sofort die ganze Kurve.*

### **Markieren** eines Objektes

F1 ENTER Damit wird der Pointer aktiviert. Bewege den Cursor zu dem Objekt, das markiert werden soll, und zwar solange bis THIS POINT Oder THIS SEGMENT ..*oder was man markieren wollte*. erscheint. Dann tippe wieder Enter.

#### **P ziehen**

Markiere P. Tippe auf 7 -Taste und halte sie gedrückt, bewege den Cursor. Bei diesem Aufgabentyp wandert P entlang seiner "Wanderlinie", das ist das Objekt, auf dem P definiert ist. Meist ist das eine Strecke oder ein Kreis. P bewegt sich, solange du 7 hältst und die Cursortasten betätigst.

#### **P animieren**

Tippe F7 3:Animation

Bewege den Cursor auf P bis THIS POINT erscheint, ENTER. Tippe auf 7 und halte 7 gedrückt, bewege 7 mit øù **etwas** entlang der Wanderlinie. Laß los. Rechts unten erscheint Busy und dann startet P von allein. Das animierte P kann man mit ENTER anhalten.

#### **Grundsätzliche Augabenstellung**

Beobachte, in welcher Weise die Bahn von Q von der Lage von P abhängt. Für welche Lagen von P ergeben sich höchste oder tiefste Lagen von Q?

**Information** Auf dem Ti-92 steht ein Text, der das Nötigste über die Aufgabenstellung sagt. Sein Name ist fast derselbe wie der des Programms, nur mit tx am Ende. APPS 9:Texteditor 9 open ENTER Folder: Klasse11 9 *Name* mit ÷, 9wählen Enter

**Tip** Bei den Programmen wird von allein der letzte Bildschirm gespeichert. Daher muß man entweder Kopien mit einer guten Ausgangssituation haben, oder eine solche am Ende stets wieder herstellen.

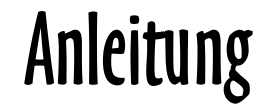

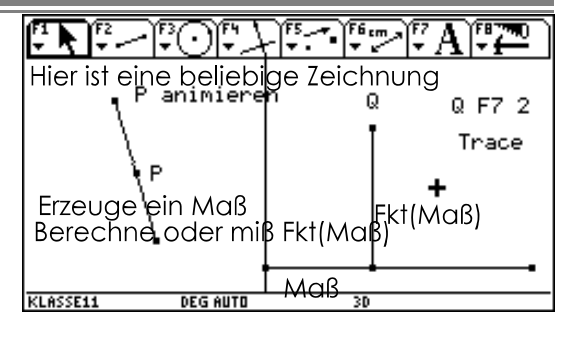

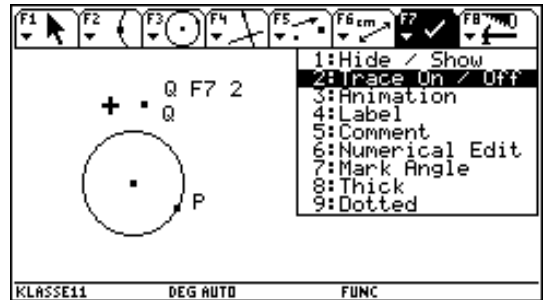

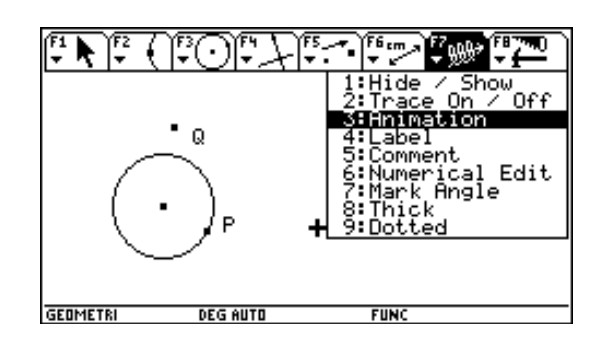

#### **Kurzanleitung für eigene neue geometrische Extremwertaufgaben:**

Geeignet sind Aufgaben, bei denen die Zielgröße ein geometrisches Maß ist: (Länge, Winkel, Fläche, Volumen).

1. Verankere die Nebenbedingung NB geometrisch.

2. Konstruiere die Figur unter Verwendung der NB. Setze evt. F5 1 oder F4 9 ein.

3. Miß die variable Größe (das Maß) mit F6.

4. Berechne oder miß die Zielgröße

Fkt(Maß). Verwende evt. die Meßwerkzeuge in F6 (Länge, Fläche, Winkel, Steigung) und dann evt. F6 6, den Rechner.

6. Stelle ein "Koordinatensystem" her. Trage nach rechts mit F4 9 das Maß aus 3. ab.

Errichte dort mit F4 1 eine Senkrechte, trage auf ihr mit F4 9 das Ergebnis aus 4. ab.

Der so entstandene Endpunkt ist Q, der Punkt, dessen Spur die Kurve zeichnet, deren extremaler Wert gesucht isties ist ticabri-extremwert.wpd